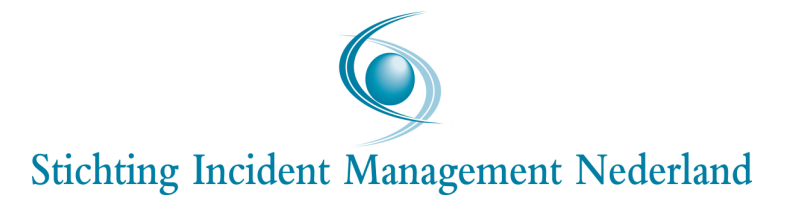

## Bergerview 3.0

Handleiding voor het gebruik van de vernieuwde Bergerview voor voertuigtracering en incidentanalyse

Handleiding Bergerview 130222/WM/iww 's Gravenhage, 22 februari 2013

# Inhoudsopgave

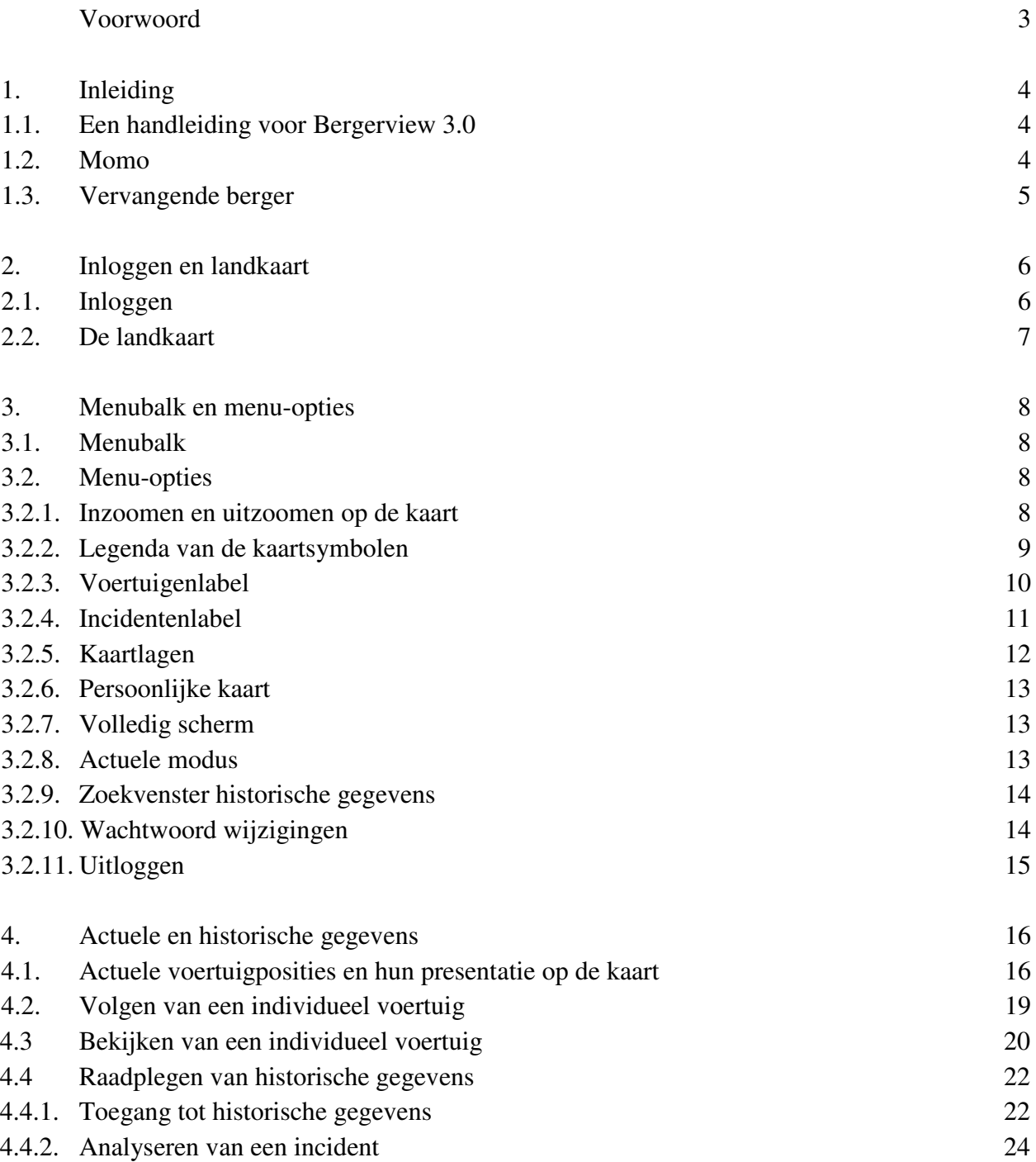

## Voorwoord

Sinds 1 april 2007 hebben IM-bergers de beschikking over de applicatie Bergerview. Dit software-programma biedt bergers de mogelijkheid om op actuele basis incidenten te lokaliseren en bergingsvoertuigen in *real time* te volgen op een landkaart. Bovendien biedt het systeem de mogelijkheid om historische gegevens op te zoeken. De Bergerview wordt aan IM-bergers ter beschikking gesteld door de Stichting Incident Management Nederland ("Stichting IMN"). Het systeem maakt gebruik van de voertuiggegevens die door Stichting IMN worden verzameld in het Aanrijdtijdensysteem Incident Management ("AIM").

In reactie op vragen van bergers heeft Stichting IMN in 2010 besloten om de Bergerview te vernieuwen (versie 2.0). Er is een programma van eisen opgesteld in samenspraak met een werkgroep van IM-bergers. Op basis van dit programma van eisen is een geheel nieuwe applicatie gebouwd. Bergerview versie 2.0 is op 9 mei 2011 in gebruik genomen.

Het toegenomen gebruik van Bergerview heeft er toe geleid dat de bestaande capaciteit van de Bergerview moet worden uitgebreid. Op 2 december aanstaande zal daarom de hardware worden vervangen en software worden aangepast. De functionaliteit van de nieuwe Bergerview (versie 3.0) zal grotendeels overeenkomen met versie 2.0, alleen de zogenaamde historische modus is veranderd.

Deze handleiding biedt bergers de gelegenheid om zich op deze overgang voor te bereiden. De veranderingen in functionaliteit ten opzicht van Bergerview versie 2.0 worden expliciet aangegeven. Stichting IMN wenst alle IM-bergers veel succes bij het gebruik van Bergerview 3.0. Voor de beantwoording van vragen verwijzen wij naar de tekst van voorliggend document. Gebruikersondersteuning kunt u verder krijgen door uw vragen te zenden aan aim@lcm.nl

## 1. Inleiding

#### 1.1. Een handleiding voor Bergerview 3.0

Dit document bevat uitleg over het gebruik van de nieuwe versie van Bergerview. Met de Bergerview beschikken autobergers die zijn gecontracteerd door de Stichting IMN over de volgende mogelijkheden:

- 1. Het in real-time volgen van de bergingsvoertuigen die zij hebben aangemeld en die door de Stichting IMN zijn geaccepteerd voor de uitvoering van IM-bergingen.
- 2. Het bekijken en analyseren van actuele of historische incidenten.
- 3. Het bekijken en analyseren van gereden ritten en historische voertuigposities.

In deze handleiding worden de werking en mogelijkheden van de Bergerview nader beschreven.

#### 1.2. Momo

In elk gecertificeerd bergingsvoertuig dat is aangemeld voor IM-bergingen is een GPSapparaat ("Momo") geïnstalleerd dat continu voertuigposities uitzendt. Voor het verzenden van de berichten dient voor elke Momo een GPRS-abonnement te worden afgesloten bij 2B Mobile, een *reseller* van KPN. De contactgegevens van 2BMobile zijn:

 Leyenseweg 111G 3721 BC BILTHOVEN Email: support@2b-mobile.nl Telefoon: 030 - 8509530

Aan de hand van de voertuigposities worden de aanrijdtijden van IM-bergingen vastgesteld. Het is de contractuele verplichting van elke IM-berger om zelf te controleren of de Momo goed functioneert. Dit kan door van tijd tot tijd een of meer van de volgende controles uit te voeren:

- 1. Alle voor IM-bergingen aangemelde bergingsvoertuigen dienen in de Bergerview zichtbaar te zijn. Als dit niet zo is, dan mankeert er iets aan de opgave van IMvoertuigen of aan de verwerking daarvan door het LCM. Dit moet dit door de berger bij het LCM gemeld worden.
- 2. De Bergerview dient geregeld actuele signalen van elk voertuig te laten zien. Bij een storing aan de Momo of bij buiten gebruik stelling van het GPRS-abonnement komen er geen signalen meer binnen. In dat geval zal de Bergerview voor het betrokken voertuig alleen het laatst ontvangen signaal laten zien.
- 3. De voertuigpositie op de kaart van de Bergerview dient overeen te stemmen met de werkelijke locatie van het bergingsvoertuig.
- 4. De doorgezonden signalen over de status van het voertuig (zoals activering van de PTO, starten, stoppen en aan-/uitzetten van de Momo) dient overeen te stemmen met de werkelijke status van het voertuig.

Indien u naar aanleiding van controle in de Bergerview twijfels heeft over de goede werking van de Momo, dient u contact op te nemen de servicedesk van de firma EAL, contactgegevens:

Molenmakershoek 14 7328 JK Apeldoorn Email: service@eal.nl Telefoon: 055 - 5394900.

1.3. Vervangende berger

Indien er afspraken zijn gemaakt met een collega berger over het bergen van voertuigen, dan kunt u dit per mail doorgeven aan de functioneel beheerder van het LCM: aim@lcm.nl. In elk rayon kan maximaal één andere gecertificeerde berger worden opgegeven als "vervangende berger". Alle voertuigen van de vervangende berger worden door het AIM gevolgd voor het vaststellen van een eventuele aanrijdtijd. De voertuigen van de vervangende berger zijn echter niet zichtbaar in de Bergerview.

## 2. Inloggen en landkaart

#### 2.1. Inloggen

Voordat u de nieuwe Bergerview kunt gebruiken dient u te controleren of u beschikt over een actuele webbrowser. De volgende browsers zijn geschikt:

- Internet Explorer (vanaf versie 8)
- Google Chrome (vanaf versie 10.0)
- Firefox (vanaf versie 3.6)

Als u de eerste keer naar de website van de Bergerview (http://bergerview.lcm.nl) gaat, kunt u de eerste keer een wit scherm krijgen met de melding dat u Microsoft Silverlight moet installeren om Bergerview te kunnen gebruiken.

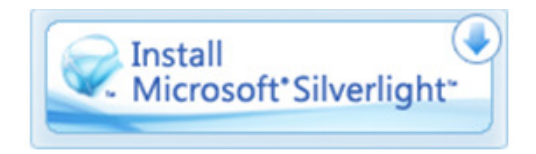

Zonder deze geïnstalleerde software werkt Bergerview niet. Na installatie van *Silverlight*, moet u opnieuw de webbrowser opstarten en naar de website met de Bergerview gaan. Na een juiste installatie van *Silverlight* zal vervolgens het inlogscherm van Bergerview verschijnen.

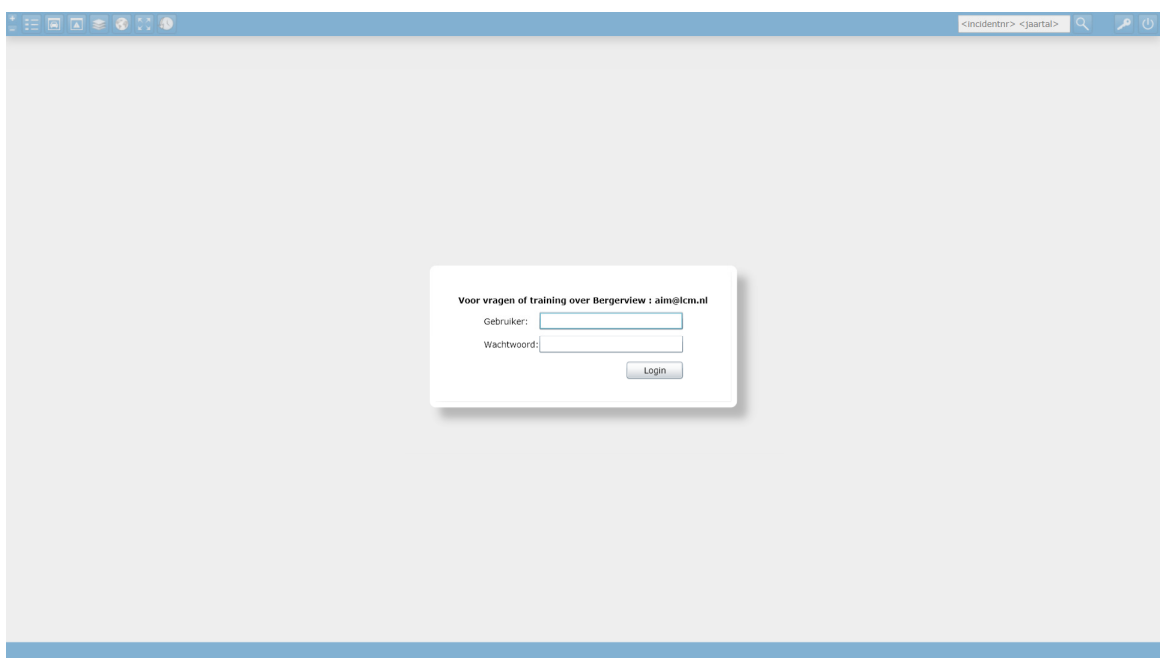

Het welkomstscherm van de Bergerview ziet er uit als in onderstaande afbeelding.

Om toegang te krijgen tot de Bergerview, dient u de inloggegevens in te voeren die u ook in de Bergerview versie 2.0 gebruikte. Indien u voor de eerste keer Bergerview gebruikt of uw gebruikersnaam en inlognaam niet meer weet, kunt u via email contact opnemen met het LCM (aim@lcm.nl).

#### 2.2. De landkaart

De nieuwe Bergerview is gebaseerd op een beeldvullende landkaart. Deze kaart kunt u vergroten en verkleinen op gebruikelijke manieren voor landkaarten op het internet. Met het pijltje-omhoog en pijltje-omlaag (pc) of control - plus en control - min (Apple) kunt u inen uitzoomen. Voor in- en uitzoomen zijn ook speciale iconen in de menubalk beschikbaar (zie paragraaf 3.2.1). U kunt de kaart ook verschuiven. Dit doet u door op de kaart te klikken, de muisknop ingedrukt te houden en vervolgens de muis te verschuiven in de richting van uw keuze. U kunt in de kaart actuele gegevens bekijken, maar ook terugblikken op de geschiedenis. In de paragrafen 3.2.8, 3.2.9 en 4.4 kunt u lezen hoe u tussen beide mogelijkheden kunt kiezen.

## 3. Menubalk en menu-opties

#### 3.1. Menubalk

De menubalk bevindt zich boven in het scherm van de Bergerview. Door middel van de menuopties kan de Bergerview worden ingesteld en bediend. Een kopie van de menubalk ziet u in onderstaande figuur.

Als u een specifiek voertuig in de kaart aanklikt en volgt verschijnt tussen de iconen:

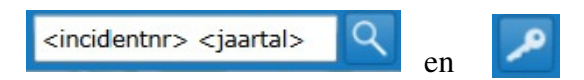

aanvullende informatie over het voertuig dat u volgt of wilt bekijken (zie paragraaf 4.2).

#### 3.2. Menu-opties

#### 3.2.1. Inzoomen en uitzoomen op de kaart

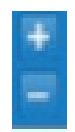

Door op de + of - knop te klikken kan de kaart ingezoomd en uitgezoomd worden. Dit kan ook met behulp van het wieltje op de muis, indien dat aanwezig is) of via pijl-omhoog (uitzoomen) en pijl-omlaag (inzoomen).

#### 3.2.2. Legenda van de kaartsymbolen

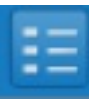

Na aanklikken van de legenda-optie met de muis, verschijnt de legenda met de verklaring van de symbolen die op de kaart worden getoond. De legenda is weer te verbergen door nog een keer op het legenda-symbool te klikken. Ook met het tikken van de letter "l" kan de legenda zichtbaar worden gemaakt en verborgen. Een toelichting op de iconen in de legenda is opgenomen in onderstaand overzicht.

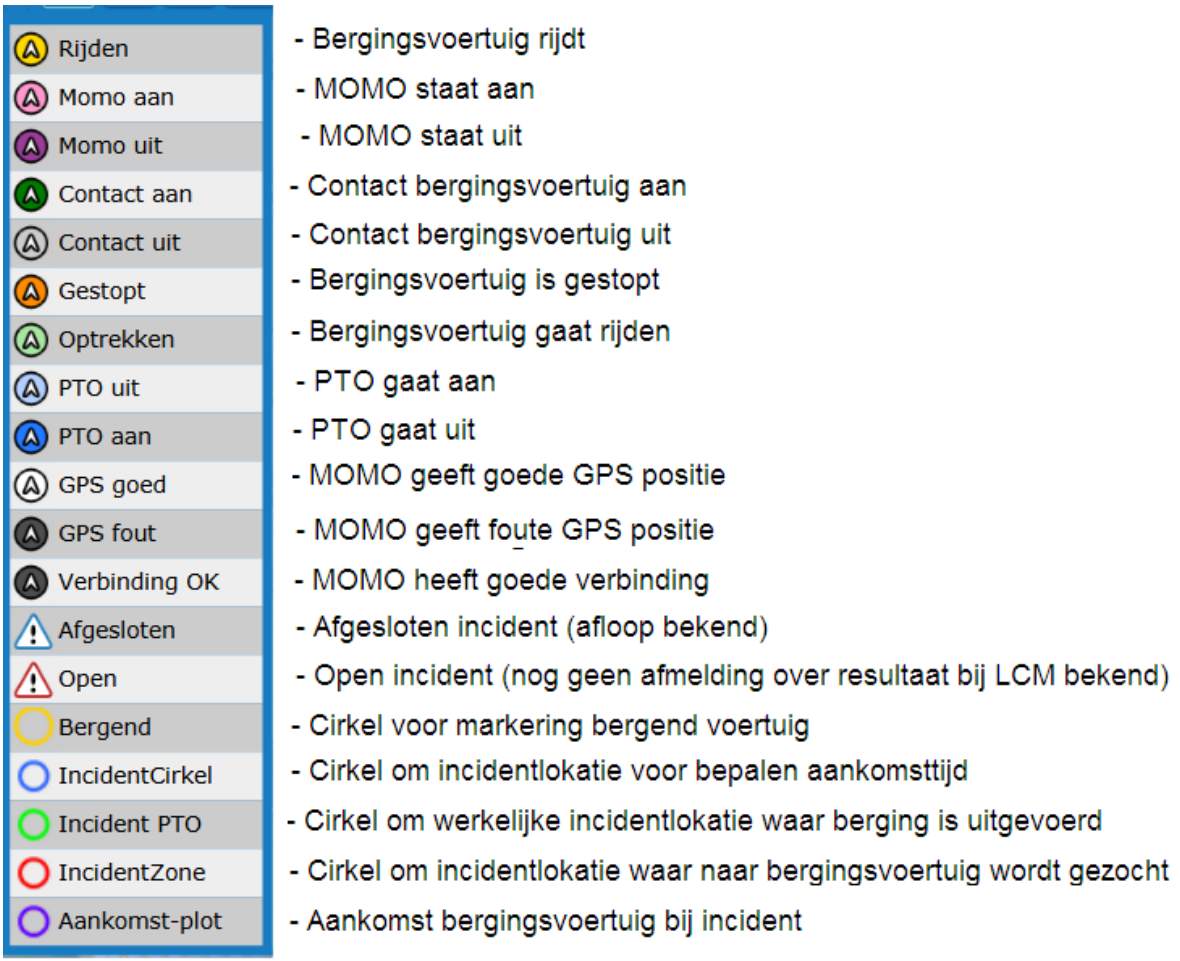

#### 3.2.3. Voertuigtabel

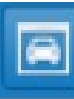

Dit is de menu-optie voor het tonen van een tabel van de bergingsvoertuigen. Na één keer klikken verschijnt linksonder een verkorte tabel. Door nogmaals te klikken (links in de tabel of op het icoon in de menubalk) verschijnt de tabel in uitgeklapte, volledige vorm. Bij nog een keer klikken maakt het menu de tabel weer kleiner. Ook met typen van de letter "v" kunt u de voertuigtabel in- of uitklappen.

Voertuigtabel na één keer aanklikken:

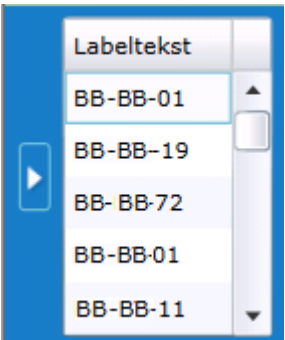

Voertuigtabel na twee keer aanklikken:

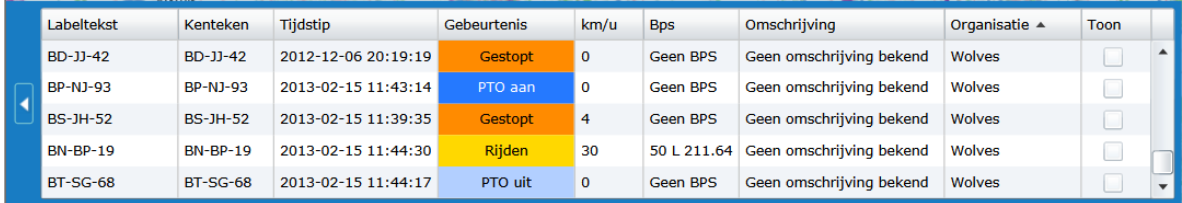

De inhoud van de verschillende kolommen in de uitgeklapte voertuigtabel wordt toegelicht in onderstaande lijst.

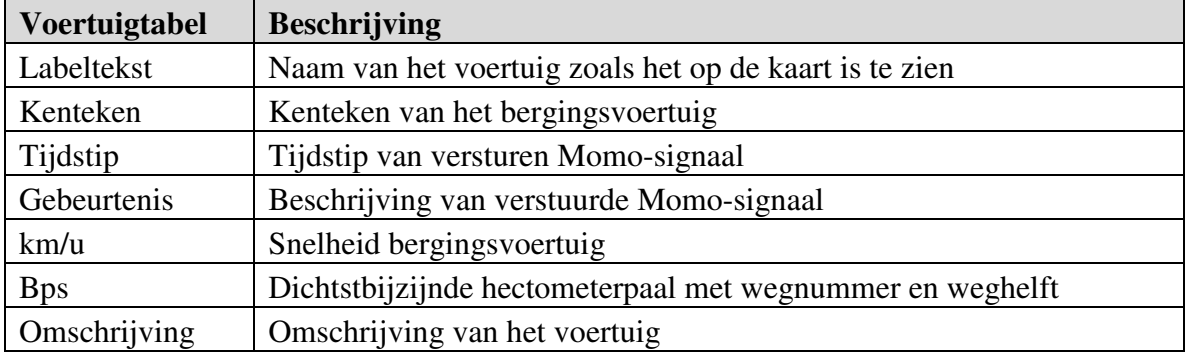

HANDLEIDING BERGERVIEW 3.0

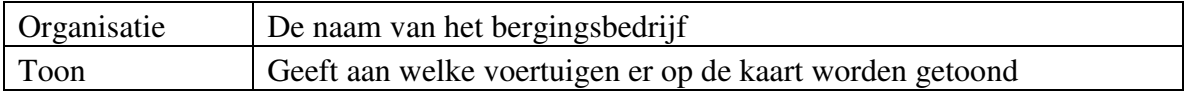

De labeltekst (de "naam" van het voertuig op de kaart) en de omschrijving kunnen door de gebruiker zelf worden aangepast. Om dit te doen dient u op de labeltekst of omschrijving van een voertuig te klikken. De tekst wordt dan gemarkeerd en u kunt zelf een nieuwe labeltekst of omschrijving invoeren. De andere velden kunnen niet aangepast worden. Het invoeren van nieuwe voertuigen kan alleen door aan het LCM een certificaat te sturen dat aantoont dat een nieuw in te voeren voertuig aan de kwaliteitseisen voor IM-bergers voldoet. Als een voertuig in de tabel wordt geselecteerd (aanklikken met muis) wordt de betrokken regel in de voertuigtabel groen gemarkeerd.

#### 3.2.4 Incidenttabel

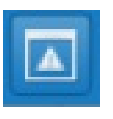

Dit is de menu-optie om een lijst van IM-incidenten op het scherm te tonen. Na klikken op het icoon of desgewenst door het tikken van de letter "i" verschijnt rechtsonder in het scherm het volgende menu.

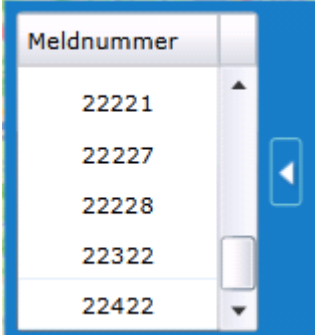

Door nogmaals te klikken (rechts in de niet uitgeklapte tabel of op het icoon in de menubalk) verschijnt de volledige incidenttabel. In deze tabel ziet u de "eigen" incidenten in alle gegunde rayons, voor zover u deze nog niet geeft afgemeld bij het LCM.

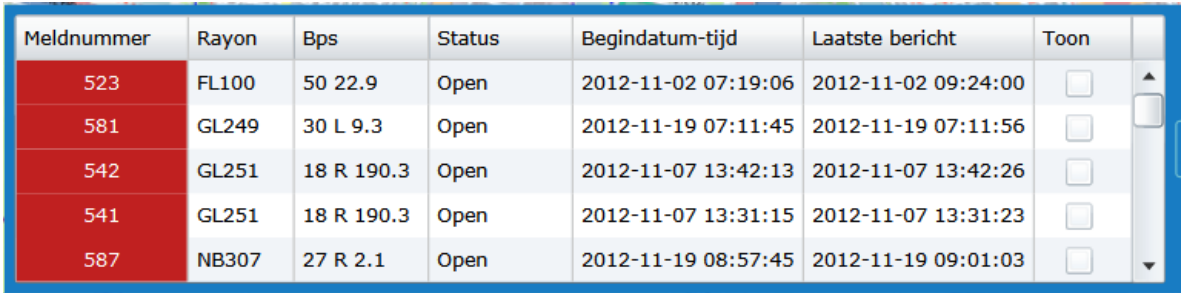

Met de toon functie in de laatste kolom kunt u aanvinken of een incident al dan niet in de kaart wordt getoond. De inhoud van de verschillende kolommen van de tabel wordt toegelicht in onderstaande lijst. De inhoud van de velden kan niet aangepast worden.

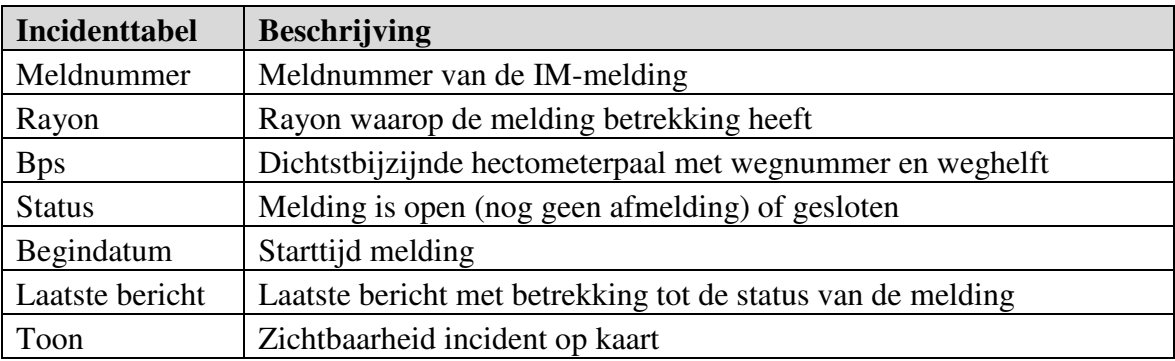

Als een incident in de tabel wordt geselecteerd wordt dit groen gemarkeerd.

#### 3.2.5. Kaartlagen

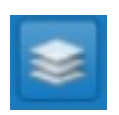

Dit is de menu-optie die de mogelijkheid biedt om de achtergrondkaart in te stellen. Deze optie is ook te openen en te sluiten door het typen van de letter "k". De betekenis van de vier opties wordt beschreven in de lijst.

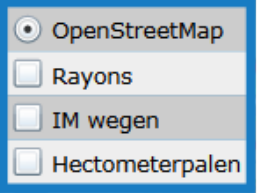

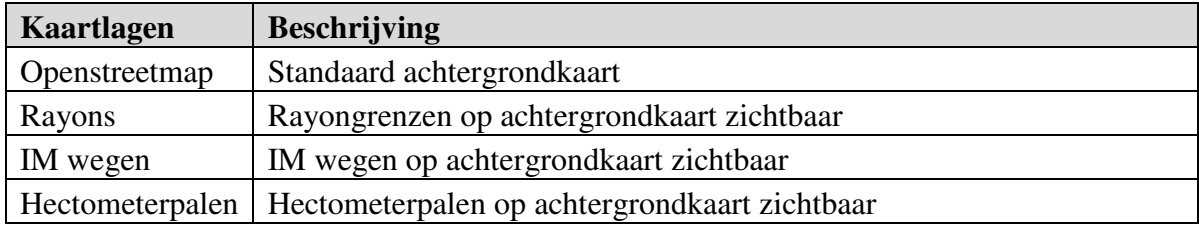

#### 3.2.6. Persoonlijke kaart

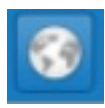

Dit is de menu-optie waarmee een zelfgekozen deel van de kaart kan worden opgeslagen en opgeroepen. Als regelmatig een specifiek gebied op de kaart moet worden getoond, kan dit via deze functie worden opgeslagen en als persoonlijke kaart worden opgeroepen.

U maakt de persoonlijke kaart op de volgende manier:

- 1. Klik op het icoon van de menu-optie persoonlijke kaart
- 2. Selecteer een gebied op de kaart
- 3. Druk de toets "s" in
- 4.. Vervolgens kan met de menu-optie of met de toets "m" op elk moment het opgeslagen gebied worden opgeroepen.

#### 3.2.7. Volledig scherm

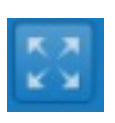

Met deze menu-optie, ook beschikbaar door het tikken van de letter "f" kunt u ervoor zorgen dat de Bergerview het gehele scherm van uw computer vult. Met de "esc" toets kan dit ongedaan worden gemaakt.

#### 3.2.8. Geschiedenis

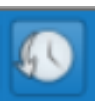

Standaard worden actuele voertuigposities en incidenten getoond. De menu-optie "Geschiedenis" (toets "g") biedt de mogelijkheid om door te zoeken op datum en tijd historische gegevens te bekijken. Als u dat doet, verschijnt er een tijdbalk

waarmee u het gewenste tijdstip in de historie kunt bepalen (zie ook hoofdstuk 4). Om weer

HANDLEIDING BERGERVIEW 3.0

terug te keren naar de actuele situatie klikt u op de knop met de kromme pijl aan de linkerkant van de tijdbalk.

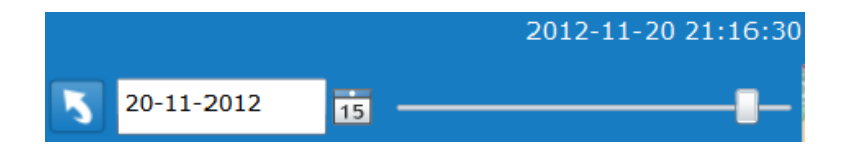

3.2.9. Zoekvenster historische gegevens

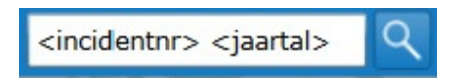

Met deze menu-optie kunt u historische gegevens over incidenten en voertuigbewegingen opzoeken op basis van het meldnummer. De werking van deze optie wordt toegelicht in Hoofdstuk 4. Als u van dit zoekvenster gebruik maakt verlaat u automatisch het venster met de actuele gegevens.

#### 3.2.10. Wachtwoord wijzigen

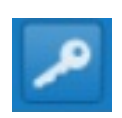

Dit is de menu-optie die u kunt gebruiken om uw wachtwoord te wijzigen. Na het aanklikken verschijnt het onderstaande scherm. Hierin kunt u een nieuw wachtwoord opgeven. Dit vervangt automatisch het oude wachtwoord.

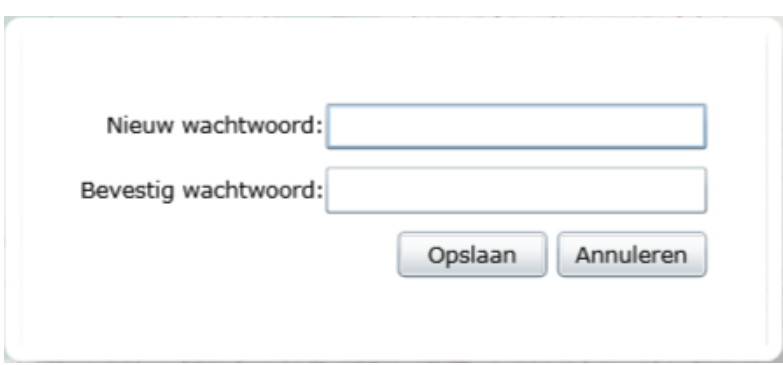

HANDLEIDING BERGERVIEW 3.0

### 3.2.11. Uitloggen

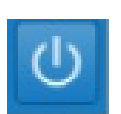

Dit is de menu-optie waarmee u kunt uitloggen.

## 4. Actuele en historische gegevens

4.1. Actuele voertuigposities en hun presentatie op de kaart

De Bergerview opent standaard met een kaart waarop de actuele voertuigposities worden getoond. Onderstaande kaart geeft daar een voorbeeld van.

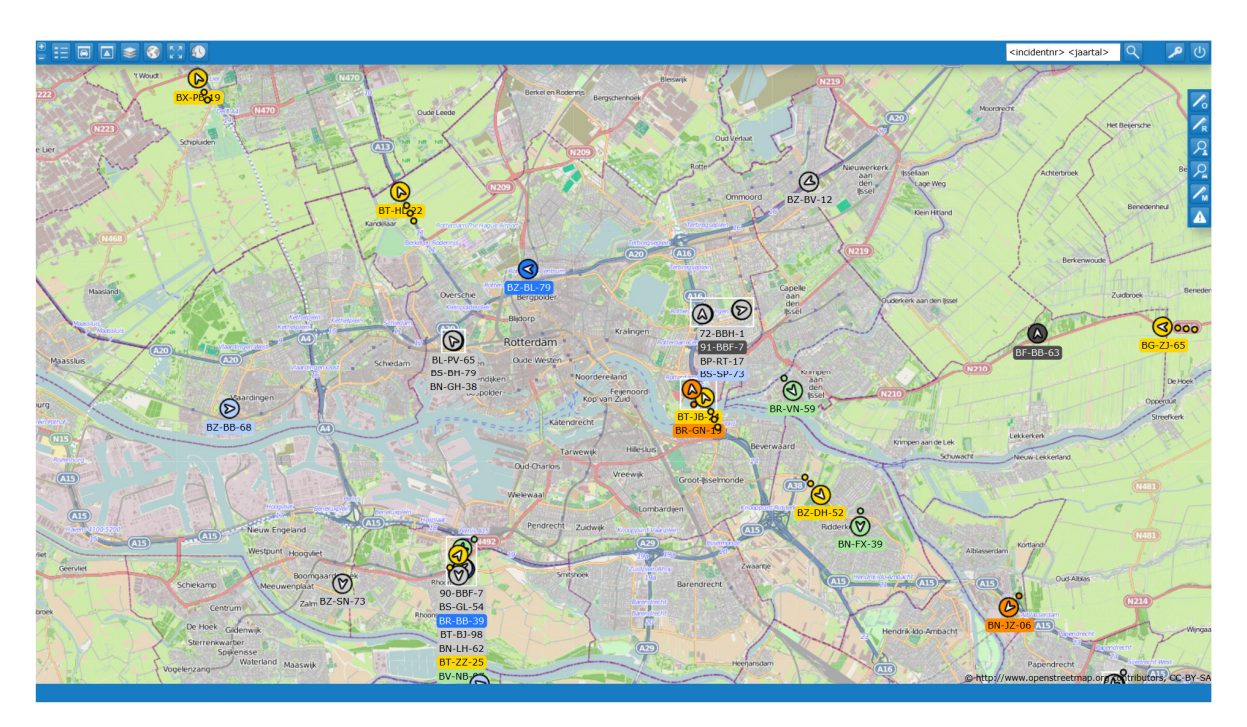

Op de kaart wordt een aantal symbolen gebruikt om de belangrijkste actuele gegevens overzichtelijk te presenteren.

# *Voertuiglocatie*

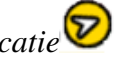

Elk voertuig wordt op de kaart getoond door middel van een gekleurde cirkel. In de voertuigtabel (zie Hoofdstuk 3) kan ervoor worden gekozen om slechts een deel van de voertuigen op de kaart te tonen. Dit kunt u in de tabel voor elk voertuig instellen met behulp van de keuzemogelijkheid in de kolom aan/uit.

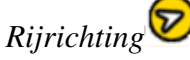

De rijrichting van het voertuig wordt gesymboliseerd met behulp van een pijltje in de cirkel die het voertuig symboliseert. De pijl geeft de rijrichting aan.

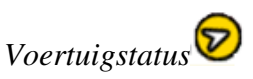

Het voertuig zendt niet alleen locatiegegevens uit, maar ook informatie over de status van het voertuig (stoppen, optrekken, PTO-aan, PTO-uit, enzovoorts). De kleur van de cirkel die het voertuig toont laat zien wat de status van het voertuig is. De betekenis van de kleuren wordt toegelicht in de legenda (zie Hoofdstuk 3).

## *Rijsnelheid*

De snelheid van het voertuig wordt getoond met behulp van een "staart" van bolletjes achter de cirkel. Hoe meer bolletjes, hoe groter de snelheid van het voertuig:

- één bolletje wijst op een snelheid van 0 tot 30 kilometer per uur
- twee bolletjes wijzen op een snelheid van 30 tot 60 kilometer per uur
- drie bolletjes wijzen op een snelheid boven de 60 kilometer per uur.

Het kan voorkomen dat meerdere bergingsvoertuigen zicht dicht bij elkaar bevinden. Een dergelijke situatie doet zich vaak voor op het terrein of in de loods van de berger. Op een kaart die niet is ingezoomd kunnen de voertuigen niet meer met verschillende cirkels worden weergegeven. In dat geval wordt onder de overlappende cirkels die de voertuigen representeren een lijst getoond met de labelteksten van alle voertuigen.

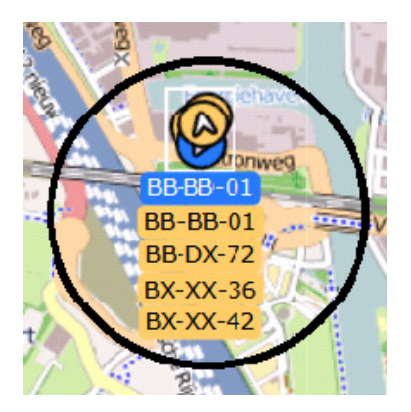

Als u de exacte positie van de verschillende voertuigen beter wilt bekijken, kan dit door de kaart zover in te zoomen dat de voertuigiconen los van elkaar komen te staan.

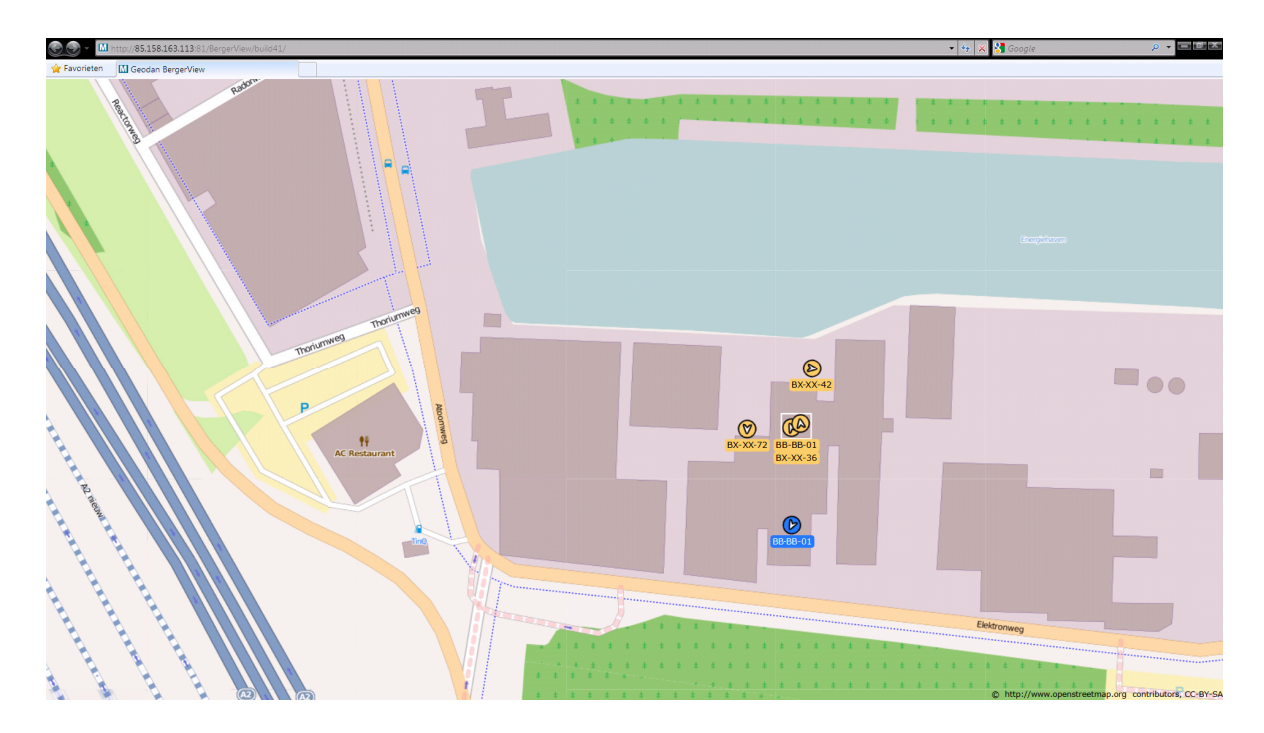

Zoals in de legenda en hiervóór in paragraaf 4.1. is beschreven geeft de kleur van het voertuigsymbool weer wat de status van het voertuig is. Belangrijk is hierbij dat op het actuele scherm de status wordt getoond van het laatst ontvangen signaal.

#### 4.2. Volgen van een individueel voertuig

Er zijn verschillende mogelijkheden om nadere informatie over een individueel voertuig te krijgen. Om te beginnen bestaat er de mogelijkheid om op een voertuigicoon op de kaart te klikken. Deze klik roept een venster op met informatie over het voertuig.

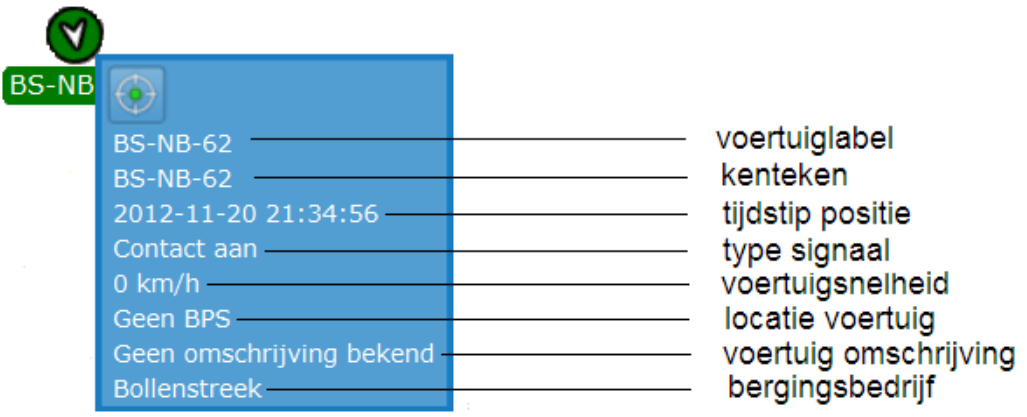

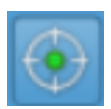

Door op het symbool "volg voertuig" te klikken kan het voertuig op de kaart worden gevolgd. Rondom het voertuigicoon verschijnt een knipperende groene cirkel.

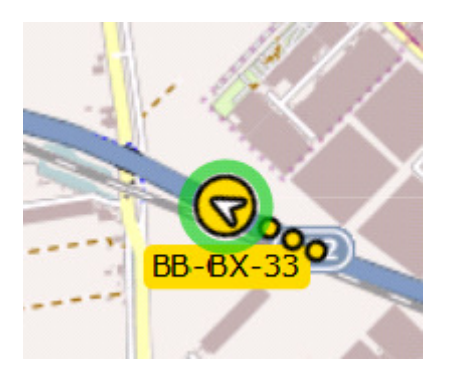

Het voertuigicoon wordt gecentreerd op het scherm. Het scherm "loopt" mee met de beweging van het voertuig op de kaart. Het vensters met informatie over het voertuig wordt rechtsboven in de menubalk geplaatst. Een voertuig kan ook worden gevolgd door in de voertuigtabel twee keer te klikken op het kenteken van het voertuig. Deze tweede methode is vooral handig als u niet weet waar het voertuig, dat u wilt volgen, zich op dat moment

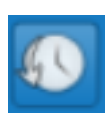

bevindt. Het volgen van het voertuig wordt onderbroken zodra u op een ander voertuig klikt of als u de kaart verschuift.

Door in de menubalk bovenaan op het symbool "Geschiedenis" te klikken komt u in het scherm met historische gegevens. Daar kunt op het voertuig klikken waar u meer van wilt weten en op de knop "toon voertuiggeschiedenis". Dan krijgt u het spoor te zien van de route die het voertuig heeft afgelegd in de dertig minuten voorafgaand aan het tijdstip waarop u klikt. Een voorbeeld is opgenomen in onderstaande kaart.

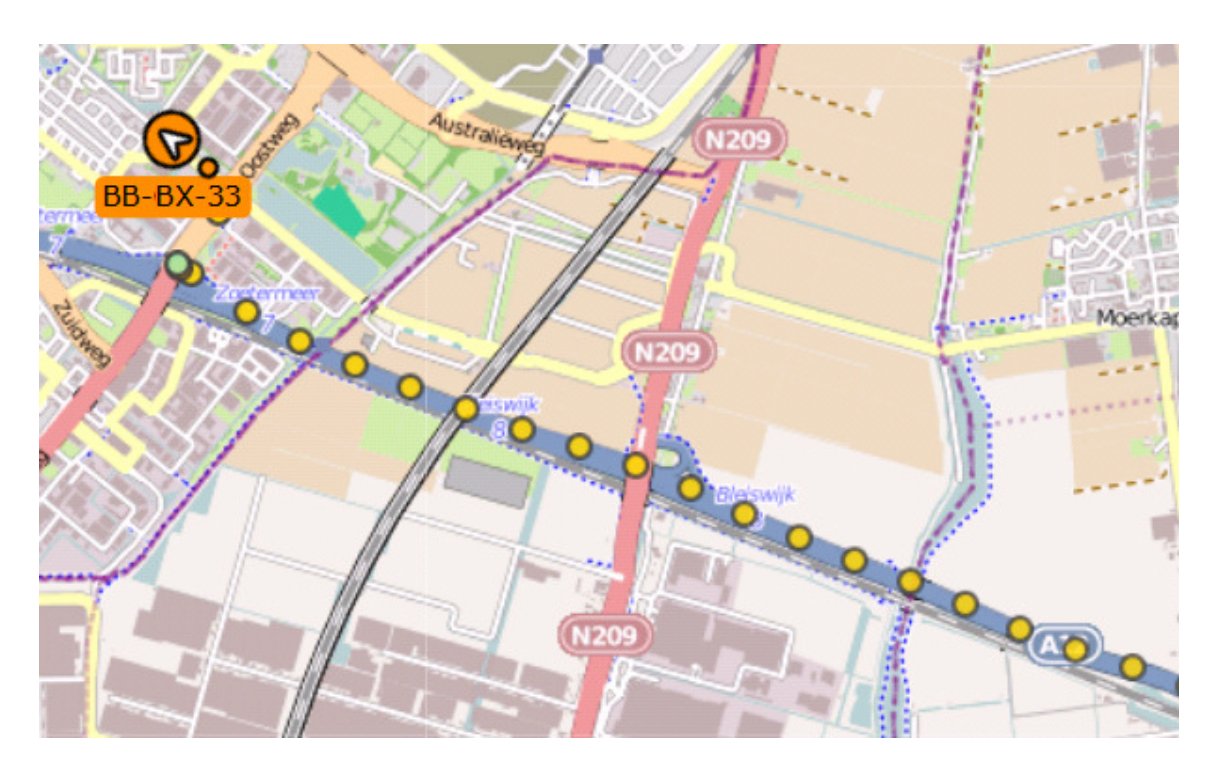

Dit spoor kan alleen worden getoond als de tijd tussen de laatste twee ontvangen signalen kleiner is dan 30 minuten. Als dat niet zo is, bijvoorbeeld omdat het voertuig al een tijd stil staat, dan verschijnt er geen spoor.

#### 4.3. Bekijken van een individueel incident

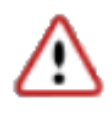

De incidenten die op de actuele kaart worden getoond, worden gemarkeerd met het symbool hiernaast. Dit icoon is alleen te zien voor incidenten die door de berger nog niet zijn afgemeld bij het LCM. Zodra het incident wordt afgemeld,

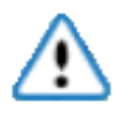

verdwijnt het icoon van de kaart met actuele gegevens. Incidenten die zijn afgemeld en daarmee afgesloten, kunnen wel worden opgeroepen in de kaart met historische gegevens (zie de paragrafen 3.2.9. en 4.4).

Afgesloten incidenten worden in de kaart met historische gegevens gemarkeerd met het symbool hiernaast. Er zijn twee manieren om nadere informatie over een incident op te vragen. Als op de kaart op het icoon van een incident wordt geklikt, verschijnt naast het icoon een venster met informatie over het incident.

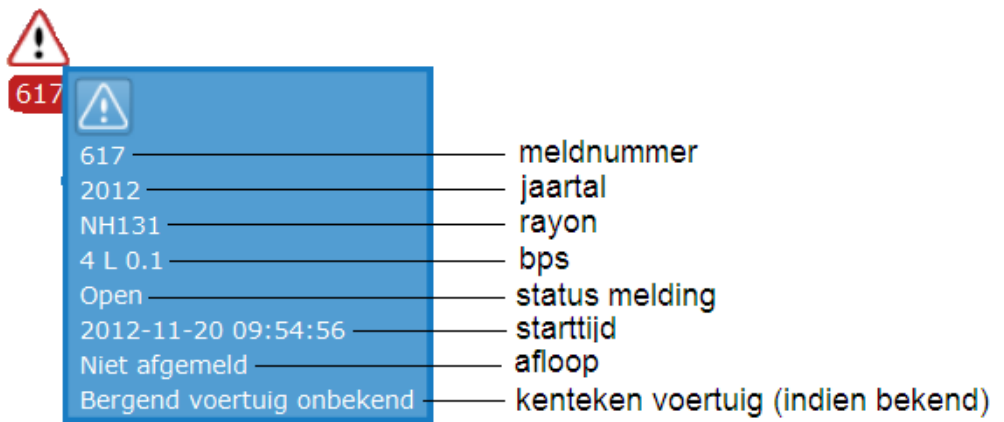

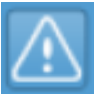

Als u vervolgens in dit venster op het icoon "bekijk incident" klikt, verschijnen er verschillende cirkels rondom het incident in kwestie en wordt het informatievenster over dat incident rechtsboven in de menubalk geplaatst. Een andere manier om informatie over een incident op te vragen is opgenomen in de incidenttabel. Als u daar twee keer klikt op het nummer van het incident dat u wilt bekijken, dan verschijnt het icoon van dit incident gecentreerd op het scherm. Een venster met informatie over dat incident verschijnt tegelijkertijd rechtsboven in de menubalk. Deze methode is vooral handig als u niet weet waar het incident in kwestie zich precies heeft voorgedaan.

- 4.4. Raadplegen van historische gegevens
- 4.4.1. Toegang tot historische gegevens

Er zijn twee manieren om toegang te krijgen tot de historische gegevens over incidenten en voertuigbewegingen. Als u het meldnummer weet van het incident dat u wilt analyseren, kunt u gebruik maken van het "zoekvenster historische gegevens" in de menubalk (zie paragraaf 3.2.9)

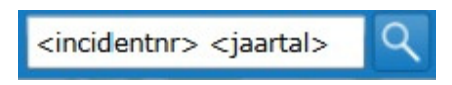

Hierin kunt u het meldnummer invoeren van het incident waarover u informatie wil opzoeken. Als het gaat om een incident uit een voorafgaand jaar, dan dient u na het meldnummer eerst een spatie en vervolgens het jaartal op te geven. Het incident in kwestie verschijnt nu gecentreerd op de kaart, met daaromheen twee cirkels.

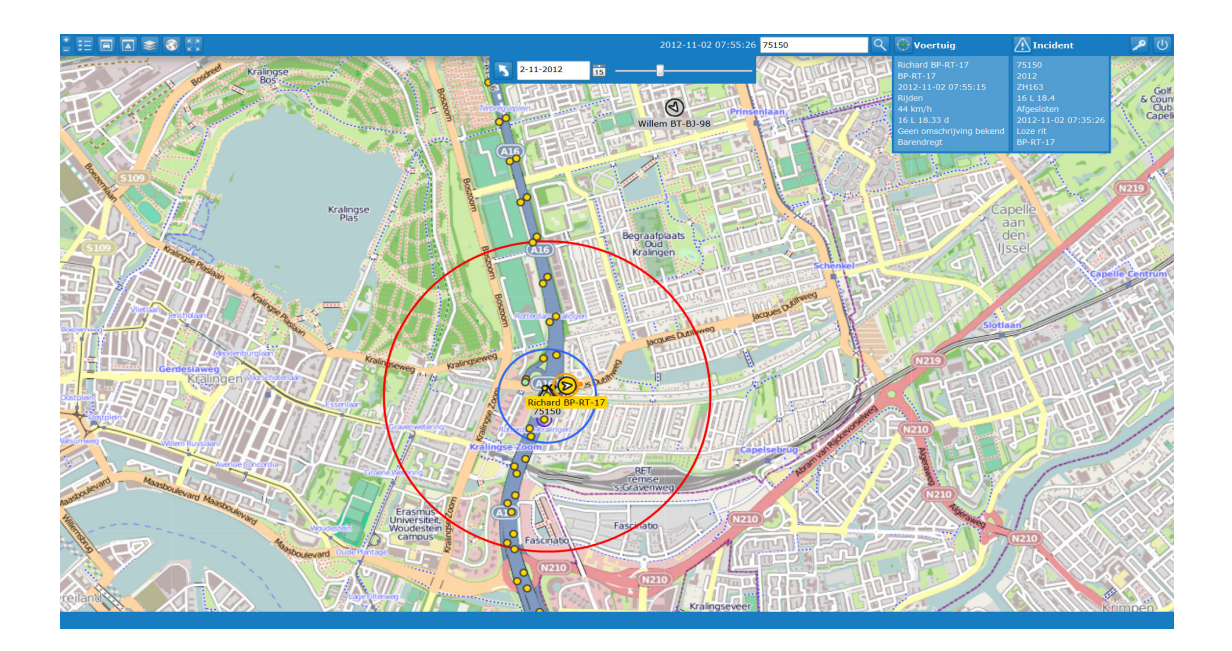

Linksboven in het beeld, net onder de menubalk, wordt bovendien de tijdbalk zichtbaar.

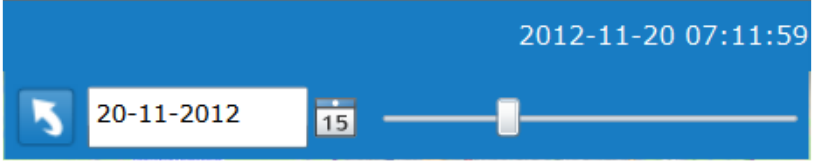

Als de tijdbalk zichtbaar is, weet u dat u naar een kaart met historische gegevens kijkt. De tijdbalk is ingesteld op twintig minuten na het tijdstip waarop dit incident aan u, de berger, is gemeld. Dit tijdstip is in de tijdbalk zichtbaar.

Als u geen meldnummer tot uw beschikking heeft, of als u naar alle incidenten op een bepaalde dag wilt kijken, is er een tweede zoekmogelijkheid. In de actuele kaart dient u dan de menu-optie "Geschiedenis" of de toets "g" aan te klikken. Onder de menubalk verschijnt dan weer de tijdbalk. Deze is afgesteld op het moment waarop u "Geschiedenis" aanklikte.

U kunt dit tijdstip aanpassen door een andere datum in te voeren in het datumvenster van de tijdbalk en/of door de slider van de tijdbalk te verschuiven. Dit laatste doet u door op de slider te klikken, de muisknop ingedrukt te houden en de muis vervolgens naar links (terug in de tijd) of naar rechts (vooruit in de tijd) te bewegen.

U kunt ook met toetsen in de tijd bewegen. Met de - en + toets van uw computer kunt u in stappen van een seconde door de tijd bewegen, door de combinatie van Ctrl (ingedrukt houden) en - of + toets (klikken) kunt u per minuut bewegen. Voor elk gekozen tijdstip krijgt u in de kaart alle incidenten in de voorafgaande periode van 24 uur te zien.

Als u vervolgens de incidenttabel opent (zie paragraaf 3.2.4), krijgt u een lijst gepresenteerd van de incidenten die zich in de betrokken periode hebben voorgedaan. Als u de slider verschuift komt u in een andere periode van 24 uur. Daarmee ziet u ook andere iconen op de kaart verschijnen en de lijst in de incidenttabel veranderen.

#### 4.4.2. Analyseren van een incident

Als u een incident uit het verleden heeft opgezocht, krijgt u dit gecentreerd en omcirkeld in beeld. Zoals gezegd is de tijdbalk ingesteld op twintig minuten na het moment van de melding. Dit is gebeurd om de kans zo groot mogelijk te maken dat u het bij het incident betrokken voertuig in één oogopslag in de omgeving van het incident kunt zien. Dit voertuig wordt bovendien op de kaart gemarkeerd met een oranje cirkel rondom het voertuigicoon.

Ook de route die dit voertuig in de periode rondom het incident heeft afgelegd, wordt op de kaart getoond. Deze route is weergegeven met een "staart" van gekleurde bolletjes met een zwarte rand voor de route die het voertuig op het ingestelde tijdstip (twintig minuten na de melding) reeds heeft afgelegd. De kleur van elk bolletje geeft de status weer van het voertuig op het tijdstip van elke melding (zie paragraaf 3.2.2). De route die het voertuig na dat tijdstip heeft afgelegd is ook zichtbaar in een reeks gekleurde bolletjes met een witte rand.

U kunt de route van het betrokken bergingsvoertuig volgen met behulp van de pijltjes op uw toetsenbord. Het pijltje naar rechts beweegt het voertuig vooruit in de tijd. Met het pijltje naar links laat u het voertuig stap voor stap in de tijd terugkeren. Voor elke historische positie van het bergende voertuig kunt u rechtsboven in de menubalk de detailgegevens zien. U kunt deze ook direct naast het icoon van het voertuig afgebeeld krijgen door op het voertuigicoon te klikken.

Naast de verplaatsing in de tijd met behulp van de *slider* op de tijdbalk kunt u in versie 3.0 ook met de + en - knop op uw toetsenbord door de tijd bewegen.